# **CONFIGURABLE PRODUCTS USE SIMPLE DETAILS**

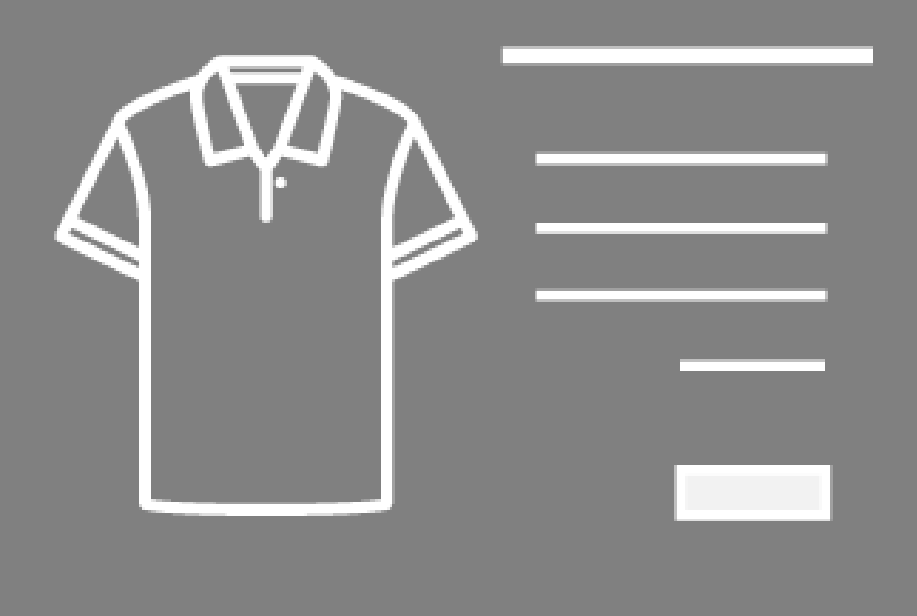

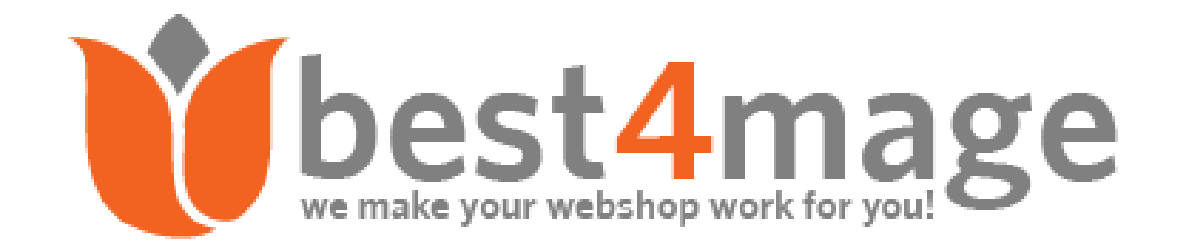

# 1. General information about CPSD

It is finally there our Configurable Products use Simple Details Extension for Magento 2. For years we sell our CPSP extension for Magento 1 and based on that bestseller extension we have created this great Magento 2 successor.

### Dynamic attribute updates from simple products

Configurable Products use Simple Details is the ultimate extension for customers to see all details of a selected option without page reload. The extension automatically updates all product attributes, page URL and descriptions. The product content will be updated per selected option. After enabling this Best4Mage extension the following fields will update to the value of the simple associated product. In below image you can see the possible switching options.

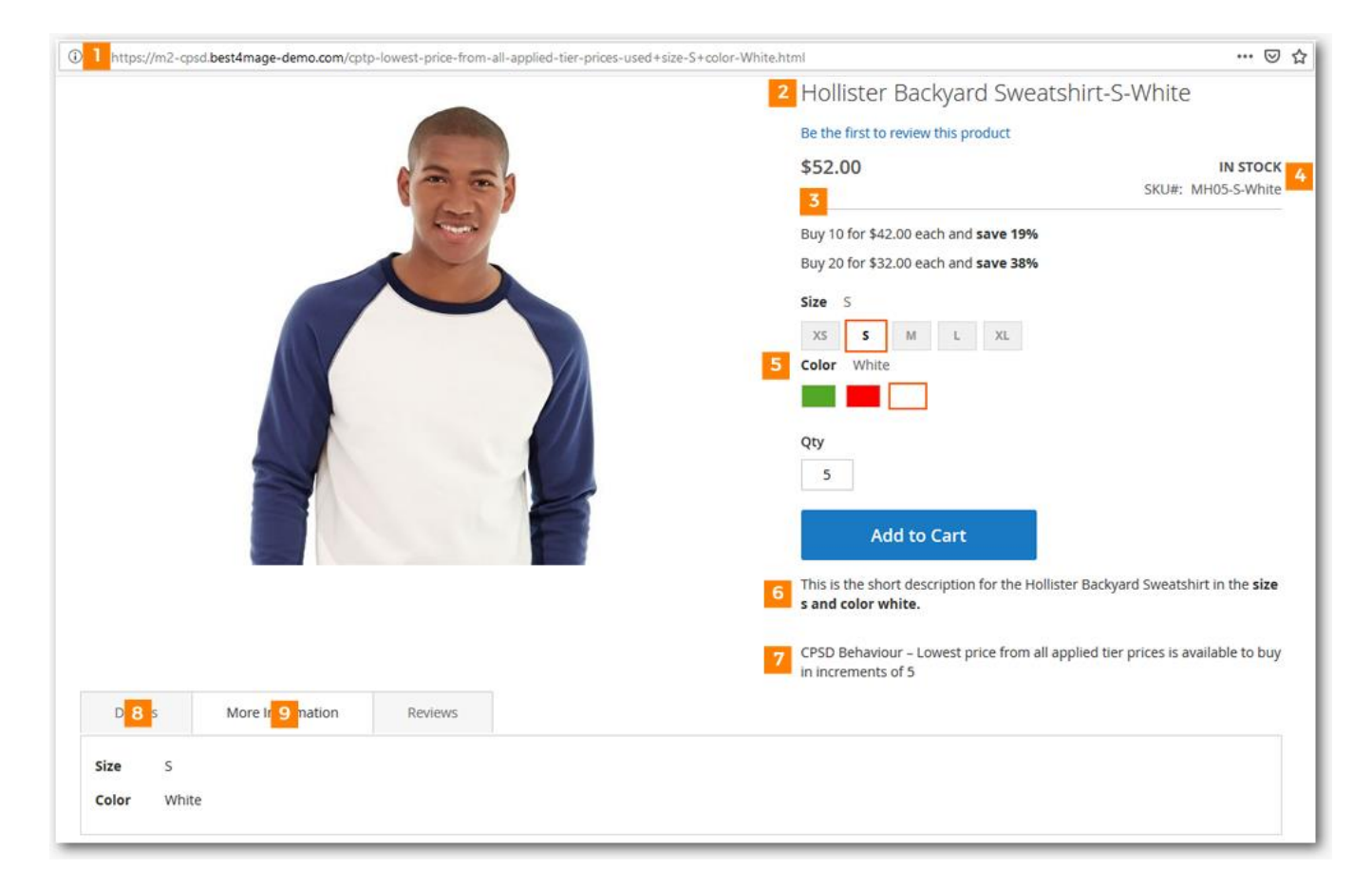

#### **IMPORTANT**

Mind that they only appear when they are active in your store. So attributes must be made visible in Product View. Short description (5) is by default not shown in many templates. Quantity Increments (6) must be set at the product. The More Information TAB is only filled with attributes when the have been set to show on Frontend. Templates handle these things differently. In case you have any queries about this just contact us and we will help you with this.

- Product Name
- Product URL
- SKU
- Stock Status
- Min/Max Sale Quantity
- Quantity Increments
- Short Description
- Long Description
- More Information
- Meta Information

### Advanced simple product preselection

Boost your sales with our unique **user defined** preselection option. With this option you can preselect with the following methods:

- No preselection
- Lowest price op associated products
- Specific value set at product level
- First available simple product

This unique **user defined preselect** option enables store owners to present the most outstanding product. Draw customers to the products that **you want to sell.**

# Advanced Tier Pricing

To make this extension the best available on the market we have added our advanced tier pricing setup. Tier pricing for Magento 2 configurable products is not easy to set up for all simple associated products and also quantity is not based on total of variants in cart but on quantity per simple product. Our advanced Tier Pricing will handle all these issues, you can:

- Enable Configurable Product Tier Pricing (tier prices can be set at configurable product)
- Use specific Tier Price for all simple products. Just select a simple associated product at the configurable product to be used and it will take Tier Prices from there
- If you want to use Tier Pricing set at simple products you can define 3 options:
- Use price of respective simple product (Magento default)
- Use highest price of all defined Tier Prices
- Use lowest price of all defined Tier Prices
- Grid look to highlight your Tier Pricing
- Quantity autofill option creates checkboxes in front of Tier Prices when checked quatity is filled in automatically
- Custom appealing title above the Tier Price grid.

# 2. Installation of the extension

Please make sure you've downloaded extension package compliant with your Magento version. The compliance information is stated in the package filename. Once you've downloaded and unzipped the archive, please proceed with the following steps:

### Extension has been bought on Marketplace

Then please use the official Magento User Guide to install the package.

# Extension has been bought on Best4Mage.com and you have the package

# 1. Upload Files to your Magento 2 Installation

Upload the contents of the module package to the Magento root folder. This will not overwrite the existing Magento folders or files, only the new contents will be added.

In this case upload the folder(s) /app to the root of your Magento Installation.

### 2. Installation of the extension

Open command line in folder root of Magento 2 and run commands via ssh using putty or others

php bin/magento setup:upgrade If you encounter issues after installation please also run php bin/magento setup:di:compile php bin/magento setup:static-content:deploy

After this has been done please go into your Magento 2 Backend and refresh all caches.

#### **IMPORTANT**

**After the installation it is necessary to generate the associated simple products URL's, you can do so with following command:**

php bin/magento indexer:reindex

After this when you go to Stores->Configuration. There you should see the TAB Best4Mage Extensions and your newly installed Best4Mage CPSD extension.

# 3. Uninstallation of the extension

Open command line in folder root of Magento 2 and run commands via ssh using putty or others module:uninstall -r Best4Mage\_CPSD

# 3. Setting up CPSD globally

It is relatively easy to set up CPSD below the necessary steps to make it work on your website.

Go to Stores->Configuration->Best4Mage extensions->CPSD

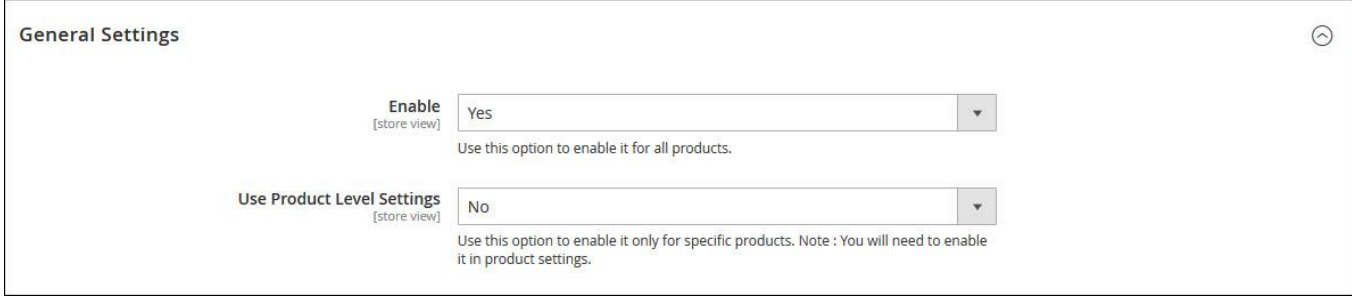

# 1. General Settings

- Enable the extension (must be set to yes if you want CPSD functionality to be active) - Enable at product level (only visible when extension is activated). **If you activate this the extension must be activated and setup at the configurable product also, otherwise it will not work. This option allows you to use different settings for each configurable product.**

# 2. Label Update Settings

In this section you are able to setup the labels that are changed when selecting a product variant (Simple Product). Just select (hold CTRL to select multiple) the labels you want to make active for switching.

Most of the templates follow Magento Default regarding the HTML selectors. If your template doesn't you can easily use Google Chrome web development tools to find your template specific HTML selector.

Here a short summary on how to do that. If you don't succeed you can of course contact us and we will assist you.

**Step #1:** The primary step is to launch the Google Chrome's Developer tool. Press F12 to launch the tool.

You can also launch developer tool by right-clicking anywhere within the web page and by selecting "Inspect element" which is very similar to that of firebug's inspection. It will then open the Tool and your HTML selector is automatically highlighted.

**Step #2:** The next step is to locate the desired object within the web page. One way to do the same is to right click on the desired web element and inspect. The HTML property belonging to that web element would be highlighted in the developer tool. Another way is to hover through the HTML properties and the matching web element would be highlighted. Thus, in this way user can locate ids, class, links etc.

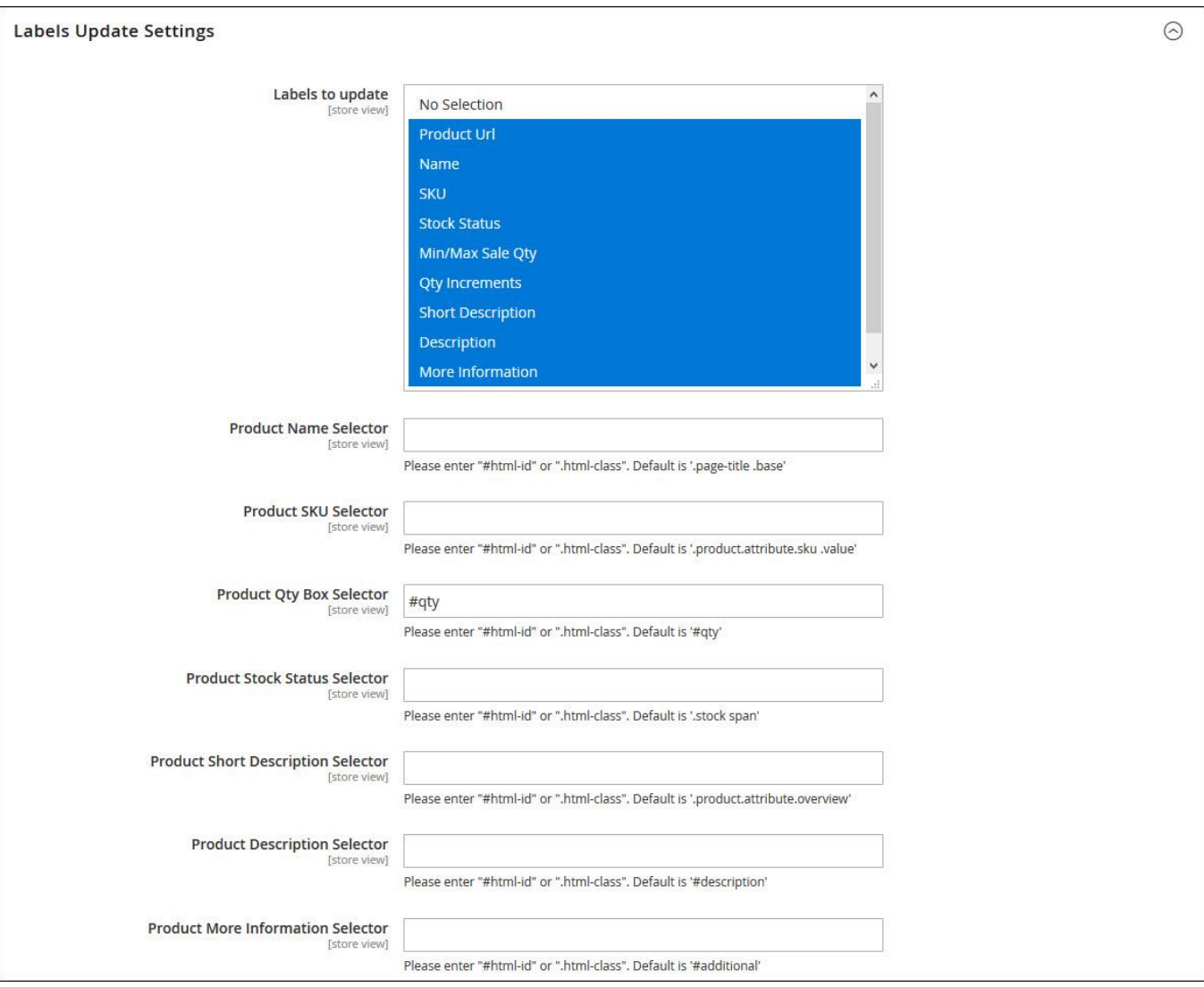

# 3. Other Settings

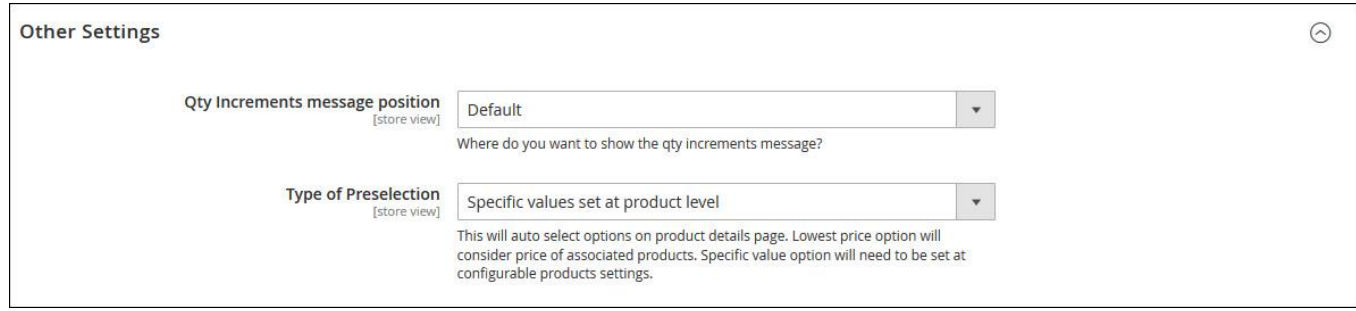

#### a. Quantity increments message position.

If you have enabled Qty increments then you can set the position of the message that appears in your store here. You can choose from:

- Default
- Before Add to Cart Button
- Before Qty Box
- After Product Name.

#### b. Type of Preselection

To give you the ultimate flexibility we have added 4 options to preselect when loading a configurable product page.

- No Preselection
- Lowest price product option
- Highest price product option
- Specific value (Simple Product) set at product level
- First option in attribute(s)

# 4. Tier Price Settings

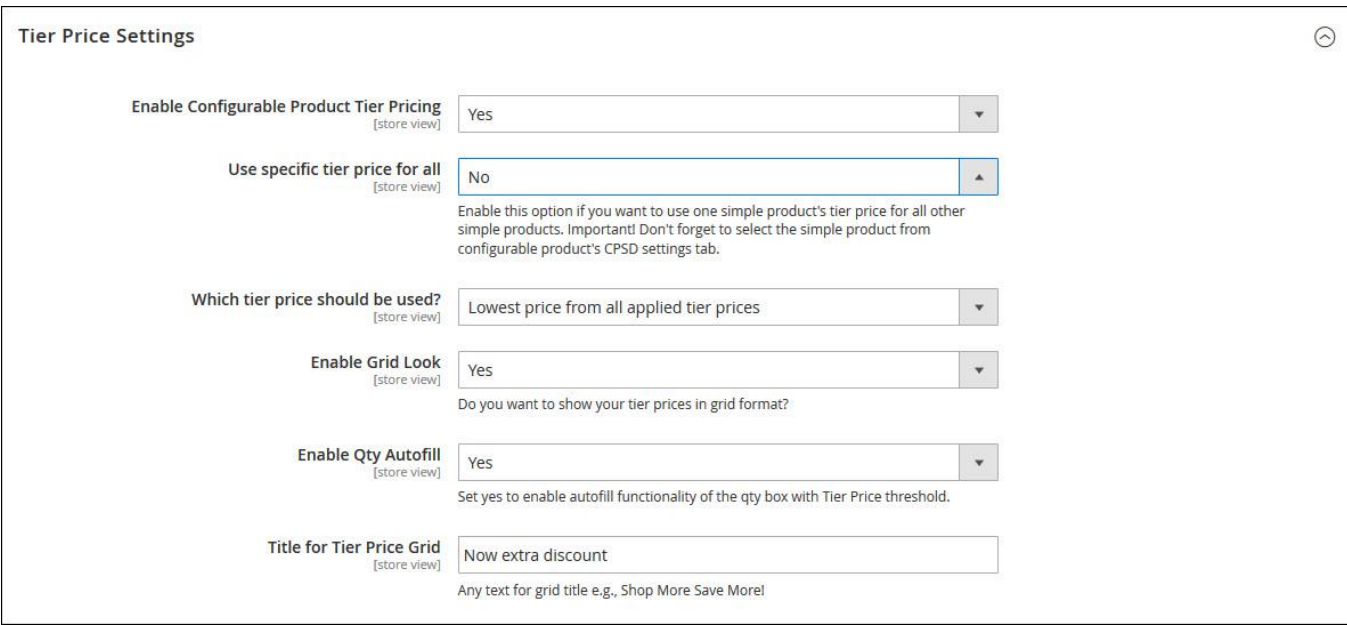

# **A. Enable Configurable Product Tier Pricing**

Here you can enable/disable the Tier Pricing features of CPSD and let it follow Magento Default

### **B. Use specific tier price for all**

Enable this option if you want to use one simple product's tier price for all other simple products. Since Magento 2 doesn't allow you to set a global tier price at the configurable product we have implemented this great feature. Just set tier prices at one of the associated simple products and then go to the configurable product and select there which simple product contains the tier prices that should be used at all associated simple products. All simple products then use this tier price.

If you have set this option to yes go to the CPSD Tab at the **configurable product** and select the simple product of which the tier price has to be used for **ALL** simple products.

We will explain these settings based on an example. We have set up tier prices at the simple products for the following hoodies:

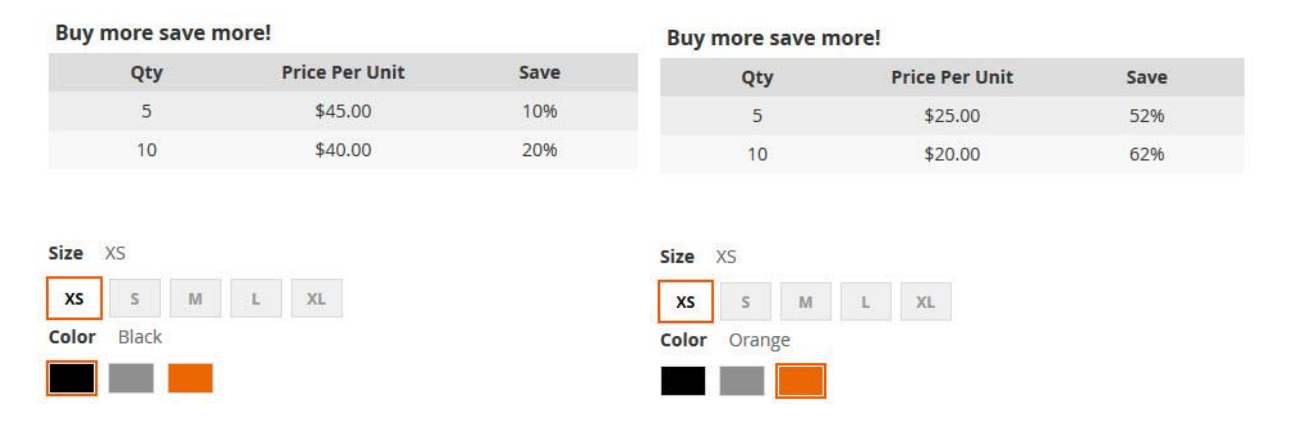

# **C. Which Tier Price should be used (option is only visible when "Use specific tier price for all" is set to NO)**

You can then select the following options:

I. **Price of respective simple product.** With this option the tier prices of the selected simple product are used. So basically Magento default with one difference that the quantity is based on the total amount of simple products of this configurable product that are added to the cart. So looking at the above example products when you add 4 XS Black and 7 XS Orange to the cart price is calculated like this.

**Total quantity is over 10 so tier price of 10+ is used. In this case the tier 10+ price of the respective simple product.**

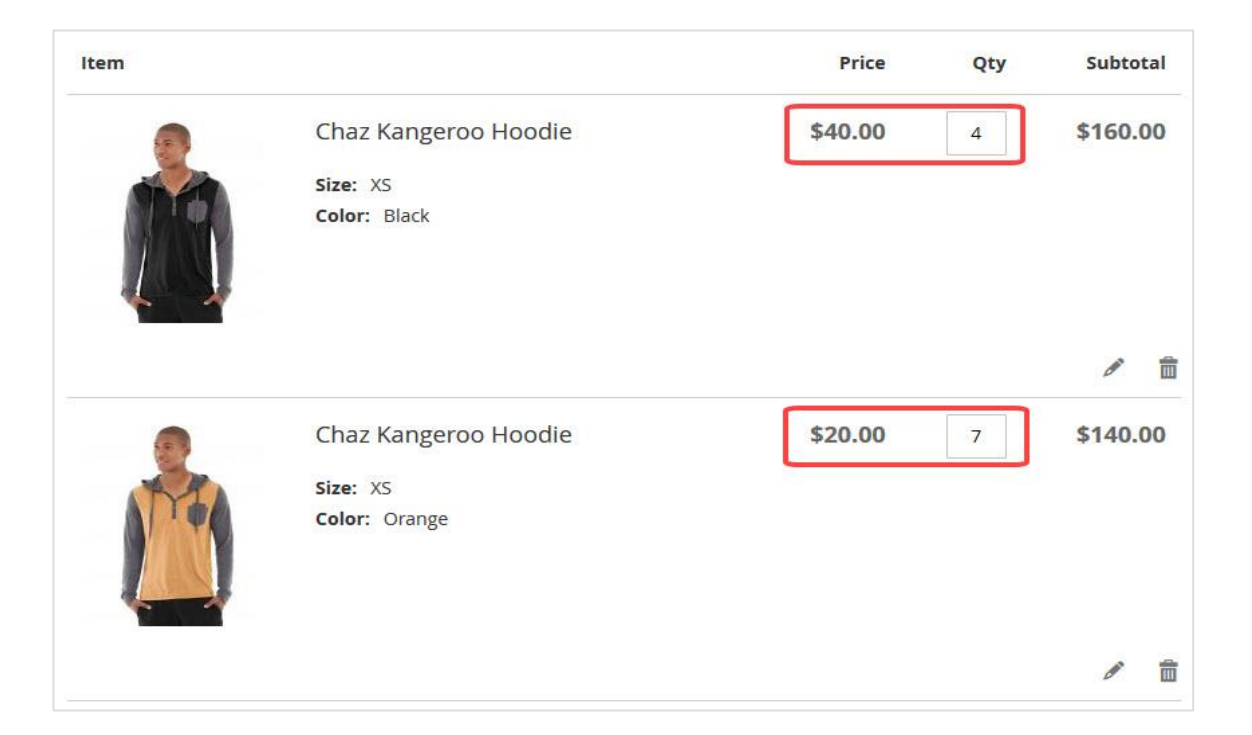

II. **Highest price from all applied tier prices**. With this option the **highest tier price** of all selected simple product is used. Quantity is based on the total amount of simple products of this configurable product that are added to the cart. So looking at the above example products when you add 4 XS Black and 7 XS Orange to the cart price is calculated like this.

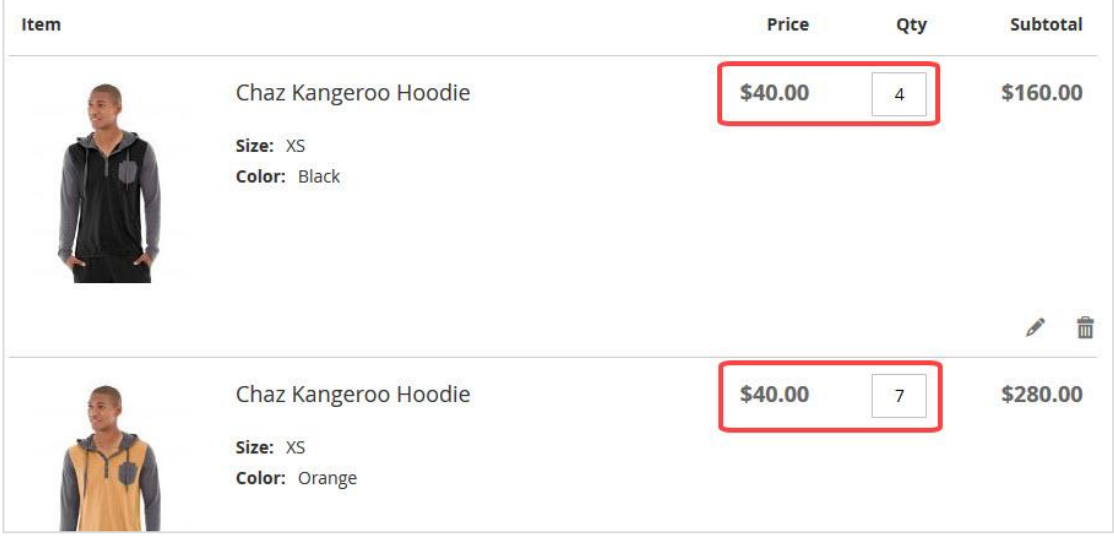

The highest tier price for this quantity is \$40,- (from XS Black) so that price is used for all products in cart.

III. **Lowest price from all applied tier prices.** With this option the **lowest tier price** of all selected simple product is used. Quantity is based on the total amount of simple products of this configurable product that are added to the cart. So looking at the above example products when you add 4 XS Black and and 7 XS Orange to the cart price is calculated like this.

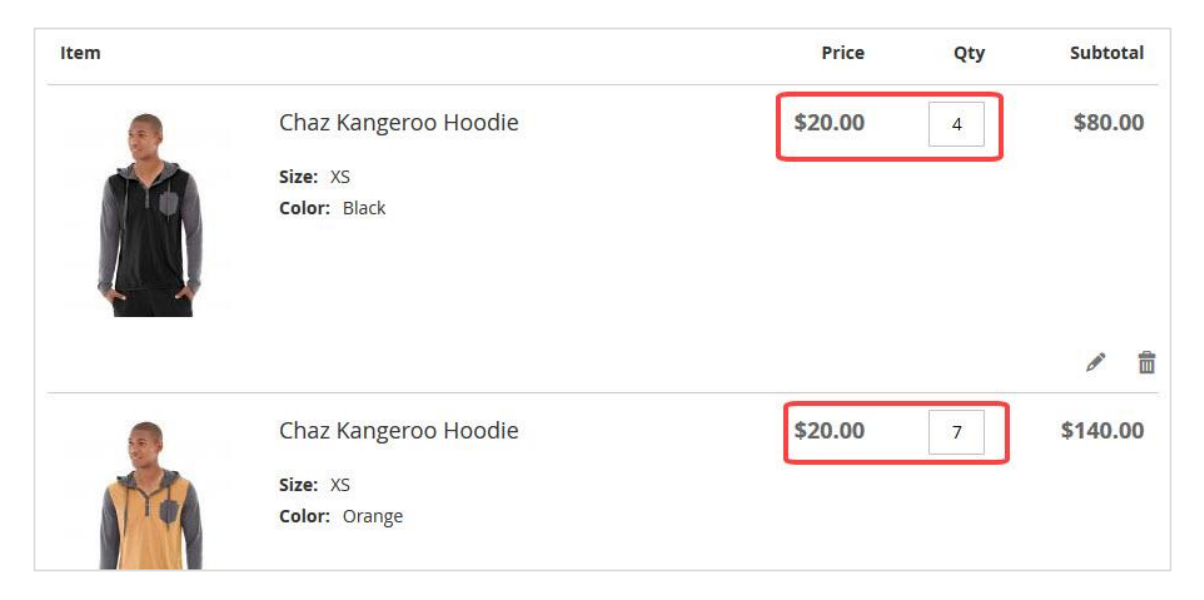

**The lowest tier price for this quantity is \$ 20,- (from XS Orange) so that price is used for all products in cart.**

#### **D. Enable Grid Look**

If you enable this the tier price table gets a more appealing grid look like below

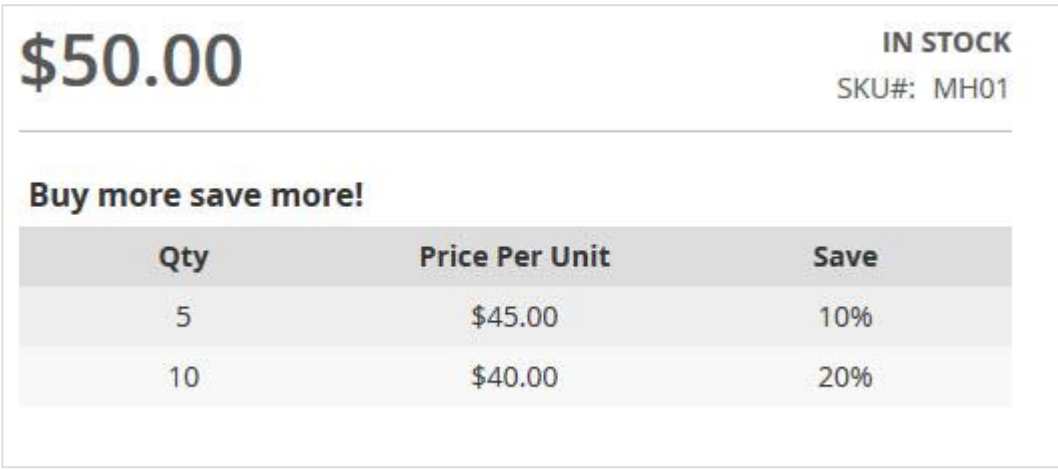

#### **E. Enable Qty Autofill**

When this option is enabled there will be radio buttons before tier price values. When customer selects this the corresponding quantity is automatically filled in the quantity box.

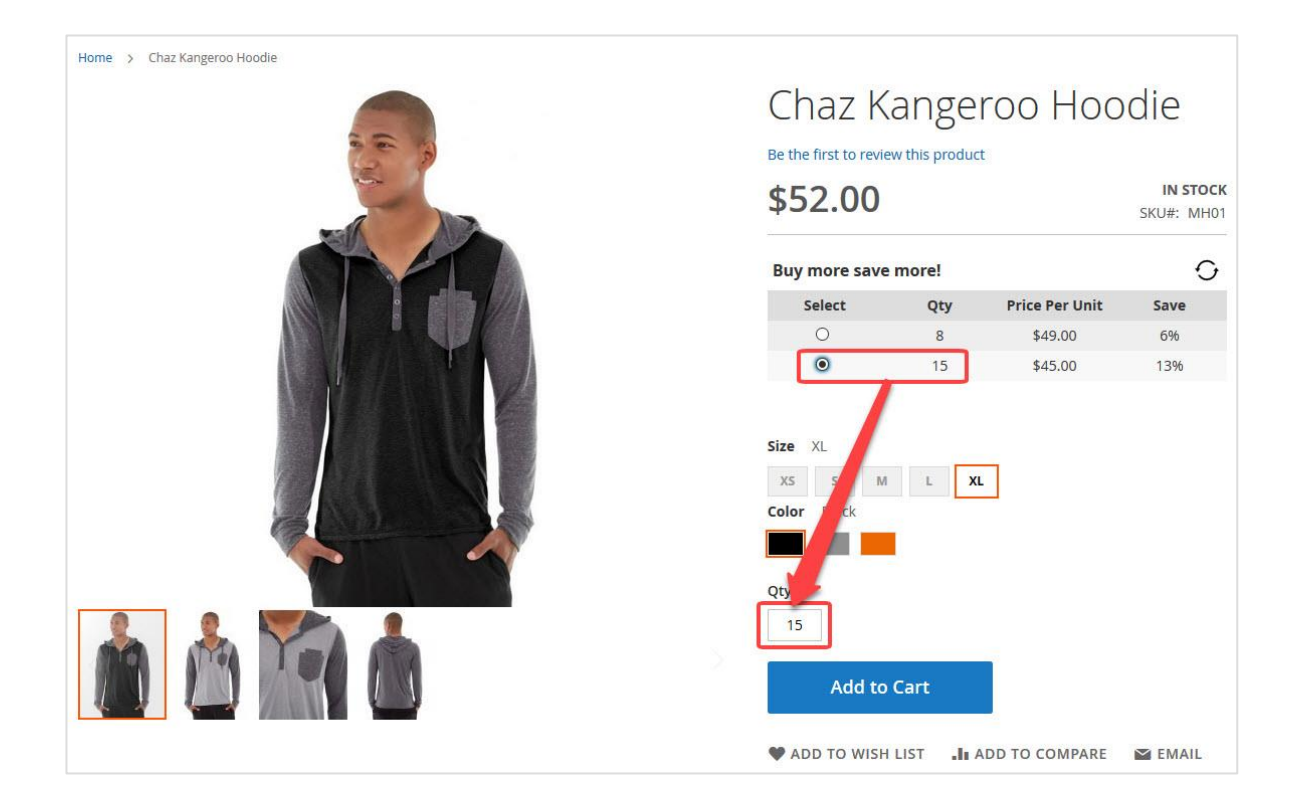

### **F. Title for Tier Price Grid**

Here you can place the title for the tier price grid you need.

# 5. Category Settings

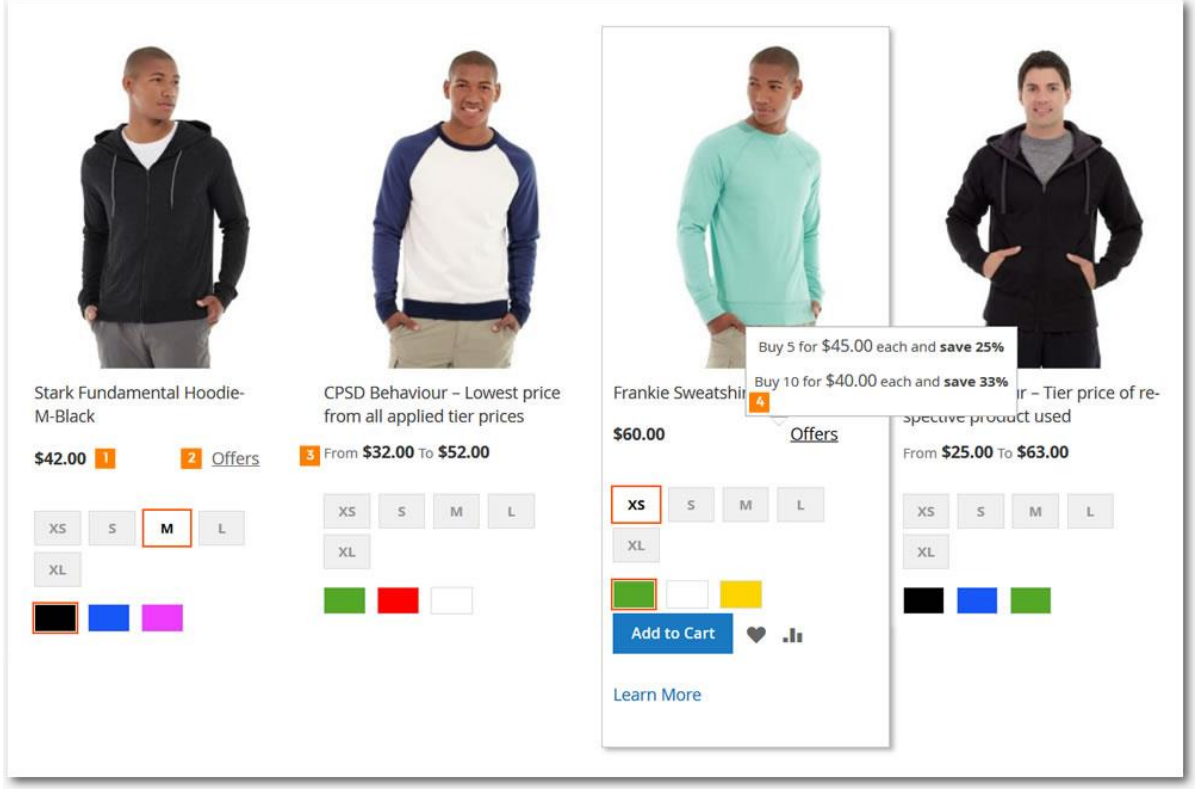

If you want to have CPSD functionality on your listing page the you can activate this in the configuration of the extension. Check the below image to see on how to set this up properly.

- 1. Enable Category Settings: activate by setting this to Yes and all options that can be set will appear.
- 2. Use Category Level Settings: When you are able to activate this feature only for certain categories **MIND : You will need to enable and set configuration in category settings.**
- 3. Show Price Range: When enabled you can show the lowest and highest price that is available on listing page (see above image point 3).
- 4. Choose Price Range Label: with this option you can set how the price range should look. You have 2 options here: From…….To……. or Between ….-….
- 5. Use Tier Price to Show Lowest Price: When enabled the Lowest Tier Price will be considered in lowest price.
- 6. Show Price for Selected Options: when enabled the price of the respective simple product will show when customer clicks on swatch.
- 7. Show Tier Price for Selected Options: when enabled a tier price tooltip will appear when customer clicks on swatches and a tier price is available for the selected product.
- 8. Tier Price Tooltip Label: here you can set the tier price label that show on listing page.
- 9. Switch Product Name: when activated it will switch product name when customer selects simple product.
- 10. Product Name Selector: if your template uses non-default html-id you can set it here.
- 11. Switch Product Url: when enabled the underlying product url will switch when user selects product. It will redirect to configurable product with options of simple product preselected.
- 12. Product Url Selector(s): if your template uses non-default html-id you can set it here.

Manual CPSD for Magento 2 V2019-01 - Copyright 2019 Best4Mage Page 12

### **Category Settings**

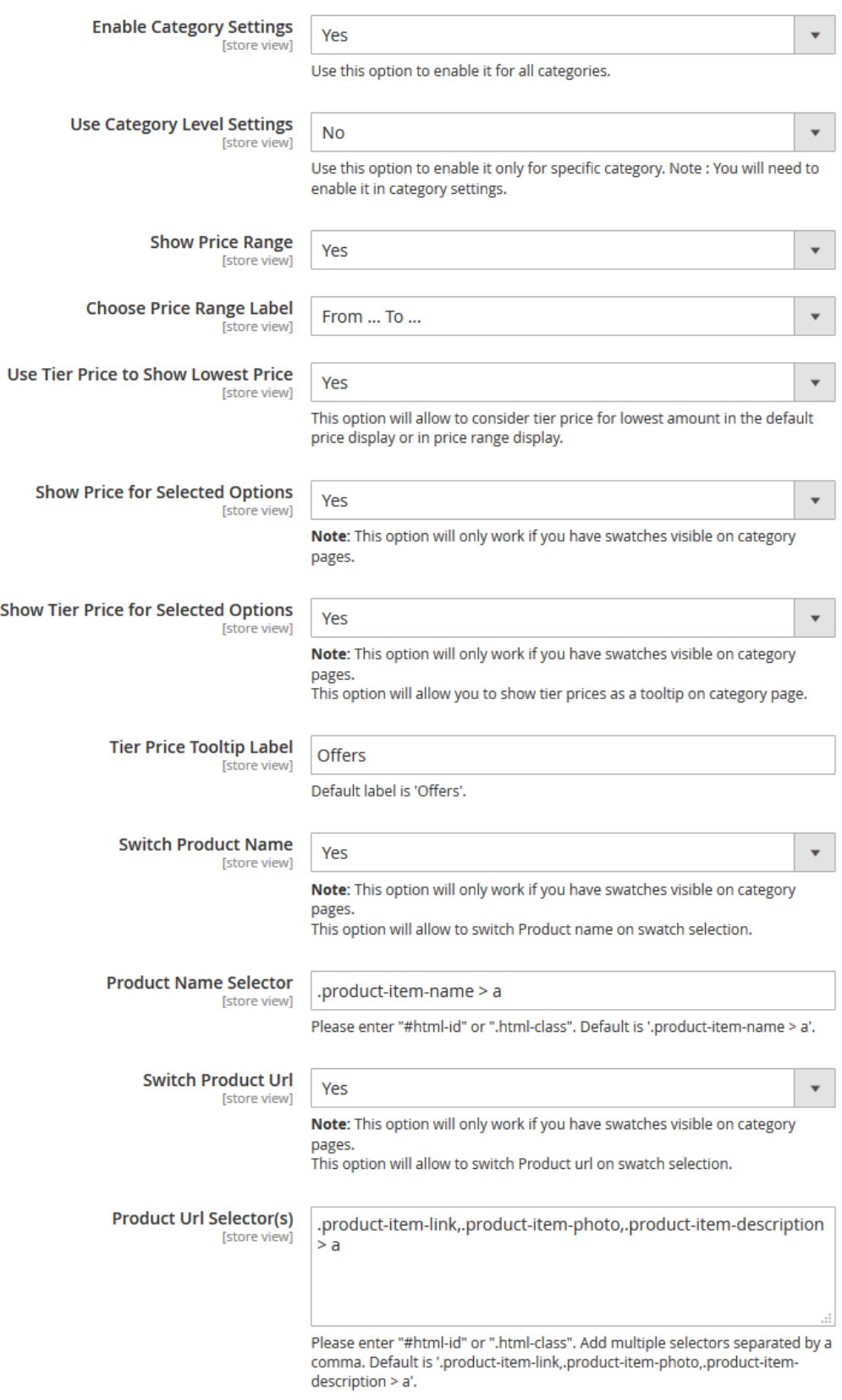

# 6. Category Level Settings

If you have enabled Category Level Settings (point 2 form above). Then it is necessary to activate the extension at the category. See below image for the options. The option explanation is equal to the global settings as explained above in Point 5. In the Category settings you are only able to enable or disable functionality. Specific settings are picked up from global settings.

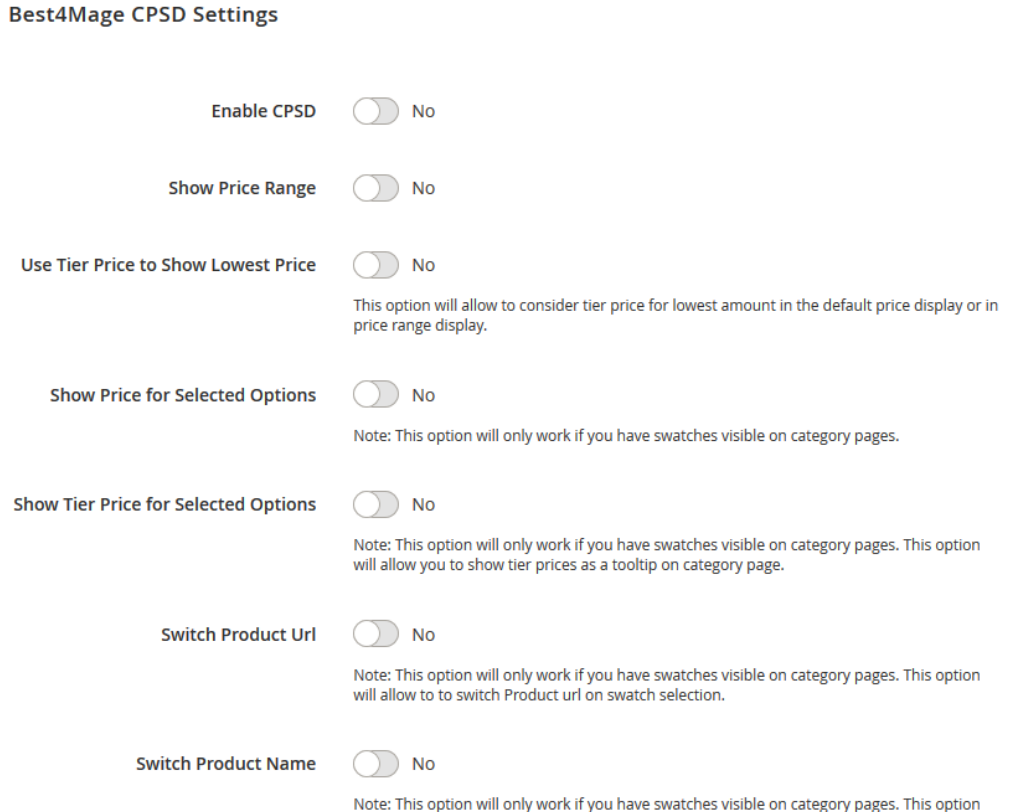

will allow to to switch Product name on swatch selection.

 $\odot$ 

# 4. Setting up CPSD at product level

If you have **disabled** product level settings the CPSD TAB at you configurable product will look as in below image.

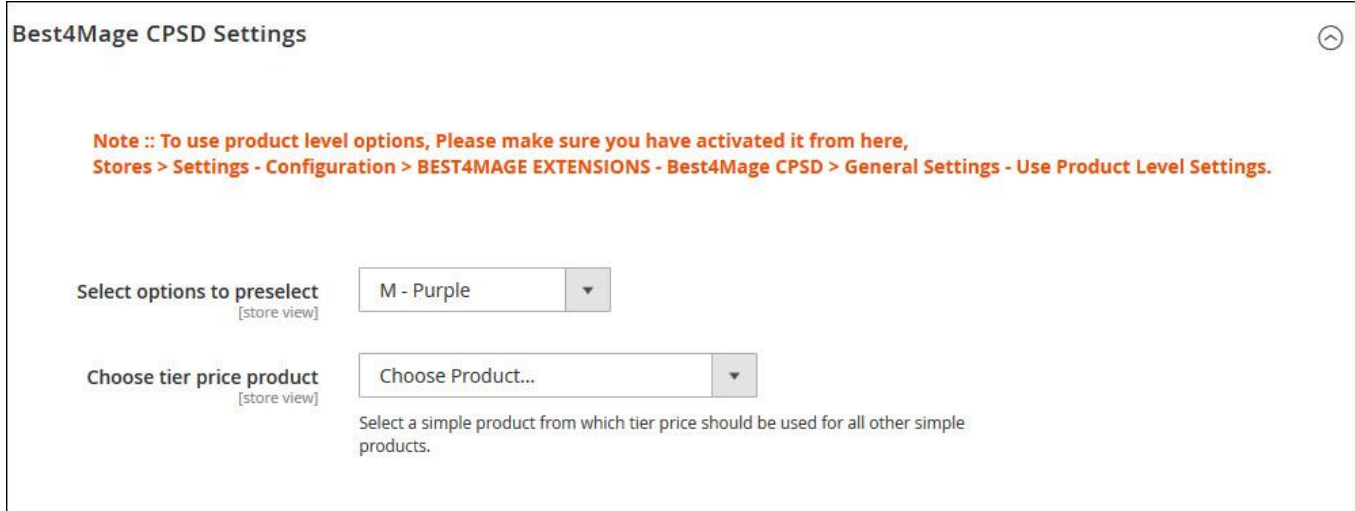

You have 2 options available depending on how you have set this up in global configuration.

#### **A. Select options to preselect**

Here you can select the Simple Product that has to be preselected when loading the Configurable Product. **IMPORTANT: This option only shows up if you have set Type of Preselection at Configuration settings to Specific value (Simple Product) set at product level.**

#### **B. Choose tier price product**

Here you can select the Simple Product from which Tier Prices will show on all Simple Products. **IMPORTANT: This option only shows up if you have set Which Tier Price should be used at Configuration settings to Price of respective simple product.**

If you have **enabled** product level settings in the global configuration you need to activate the extension at product level. For that go to your configurable product and to the TAB Best4Mage **CPSD Settings**

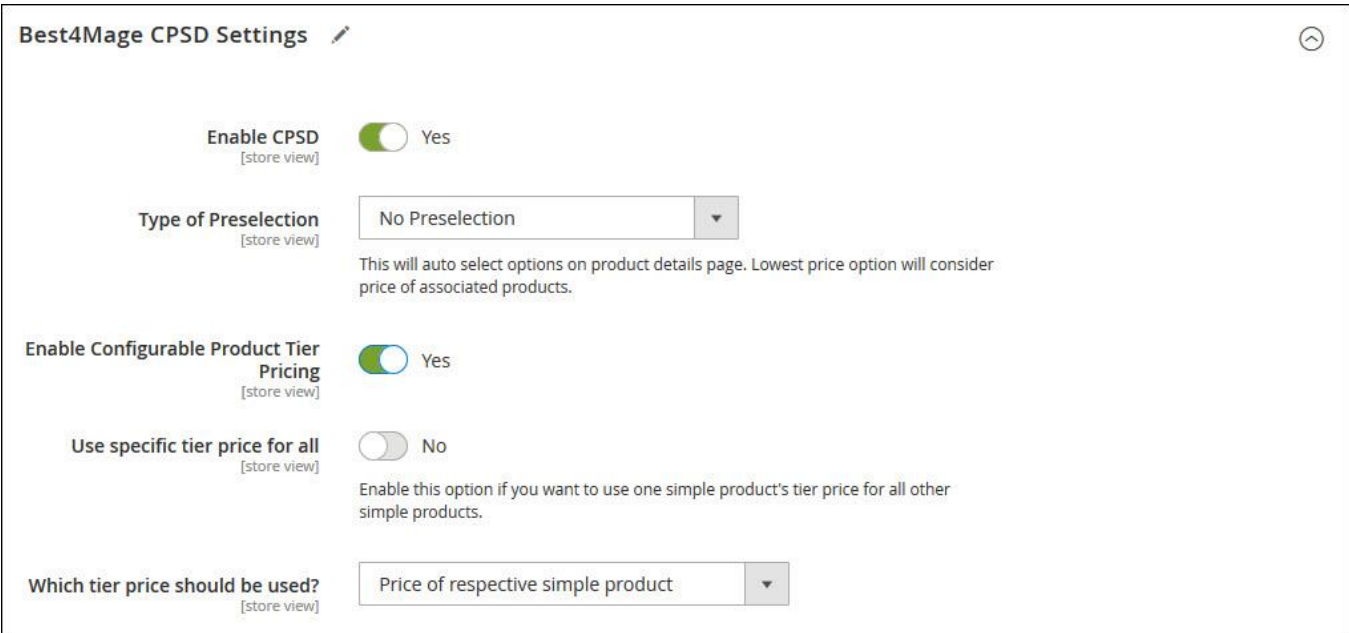

In the above image you see the settings that appear when you have selected Product level settings to YES.

Here you must Enable CPSD if you want functionality to be active for this configurable product and choose the type of preselection.

Same for the Tier Pricing Options. If you want it to be active for the configurable product you are working on you must set it to yes and do the necessary settings.

# 5. SEO URL Options

Configurable Products use Simple Details automatically generates user friendly URL's for the simple products.

Using this URL in frontend automatically leads to the configurable product with the options preselected. Of course all with proper meta information, name, sku etc.

To make this function properly you will need to reindex to generate the URL's

# 6. Usage Examples

#### 1. **CPSD Switching Functionality**

[DEMO LINK](http://m2-cpsd.best4mage-demo.com/chaz-kangeroo-hoodie.html) – No Tier Prices Active, just default CPSD functionality. We have set this up with all switching active and a preselection to the XS-Black. Note the URL has changed to the XS Black.

#### **Below examples are based on CPSD with the Advanced Tier Pricing Functionality**

For settings screenshots see point 4 and point 5.

2. **Magento default behaviour – [DEMO LINK](https://m2-cpsd.best4mage-demo.com/tier-prices-magento-default-setup.html)** (Tier prices set at XS Black)

### **General settings**

Enable -> YES Enable at Product Level -> YES

#### **Product level settings**

Enable Configurable Product Tier Pricing -> NO

With these settings CPTP is **not active** on the product. Tier price quantities are only met when adding tier price quantity to cart per product so put in 5 of each in cart and tier price is not met put 10 in cart for 1 variant and tier price is met for that variant only.

### 3. **CPSD Behaviour – Tier price of respective product used – [DEMO LINK](https://demo-m2-1.best4mage-demo.com/cptp-tier-price-of-respective-product-used.html)** (Tier prices set at Black XS and S)

This is basically Magento default with only difference you can put in quantities in the mix and tier price condition is met based on total in cart for the product.

#### **General settings**

Enable -> YES Enable at Product Level -> YES

#### **Product level settings**

Enable Configurable Product Tier Pricing -> YES Which tier price should be used? -> **Price of respective simple product**

With these settings Configurable Product Tier Pricing is **active** on the product. Tier price quantities are met when adding tier price quantity to cart for products in the mix so put in 5 of each in cart and tier price is met.

The tier price that is used is the one set at the respective simple product.

4. **Configurable Product Tier Pricing Behaviour – Highest price from all applied tier prices – [DEMO](https://m2-cpsd.best4mage-demo.com/cptp-highest-price-from-all-applied-tier-prices-used.html)  [LINK](https://m2-cpsd.best4mage-demo.com/cptp-highest-price-from-all-applied-tier-prices-used.html)** (Tier prices set at Green XS and S).

#### **General settings**

Enable -> YES Enable at Product Level -> YES

#### **Product level settings**

Enable Configurable Product Tier Pricing -> YES Which tier price should be used? -> **Highest price from all applied tier prices**

With these settings Enable Configurable Product Tier Pricing is **active** on the product. Tier price quantities are met when adding tier price quantity to cart for products in the mix so put in 5 of each in cart and tier price is met.

The tier price that is used is the highest available for the tier price quantity.

5. **CPSD Behaviour – Lowest price from all applied tier prices – [DEMO LINK](https://m2-cpsd.best4mage-demo.com/cptp-lowest-price-from-all-applied-tier-prices-used.html)** (Tier prices set at Red XS and S).

#### **General settings**

Enable -> YES Enable at Product Level -> YES

#### **Product level settings**

Enable Configurable Product Tier Pricing -> YES Which tier price should be used? -> **Lowest price from all applied tier prices**

With these settings Enable Configurable Product Tier Pricing is **active** on the product. Tier price quantities are met when adding tier price quantity to cart for products in the mix so put in 5 of each in cart and tier price is met.

The tier price that is used is the lowest available for the tier price quantity.

6. **CPSD Behaviour – Specific tier price used for all products – [DEMO LINK](https://m2-cpsd.best4mage-demo.com/cpsd-behaviour-specific-tier-price-used-for-all-products.html)** (Tier price is only set at Blue XS).

#### **General settings**

Enable -> YES Enable at Product Level -> YES

#### **Product level settings**

Enable CPTP -> YES Use specific tier price for all -> YES Choose product -> Choose the product from dropdown where tier price is set

With these settings Configurable Product Tier Pricing is **active** on the product. Tier price quantities are met when adding tier price quantity to cart for products in the mix so put in 5 of each in cart and tier price is met.

Tier price is set at only one Simple Product but is used for all associated simple products.

# 6. Troubleshooting

When Tier Price Table doesn't show up on product pages it might be necessary to Clear Cache and Static Files. To do this go to **System** > **Tools** > **Cache Management** and Refresh the cache and click **Flush Static Files Cache**.